## **Receber e-mail de outro servidor**

### Gmail

1. Acesse Configurações (No ícone da **engrenagem**) e em seguida, Clique

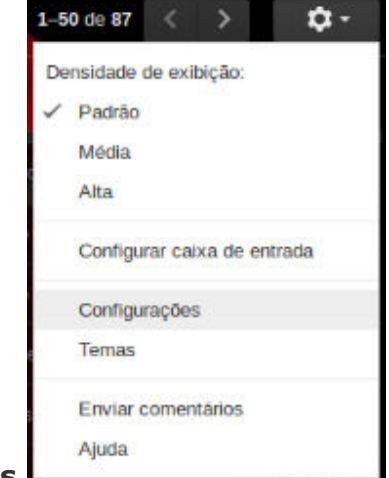

#### em**Configurações**.

2. Ao abrir a tela de configurações, selecione **"Contas e** 

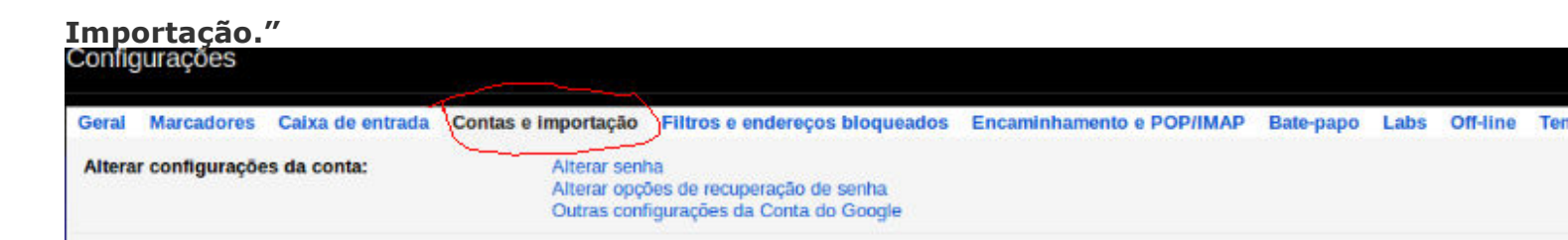

#### 3. Agora vá em **Enviar e-mail como** – **Adicionar outro endereço de e-mail** que você

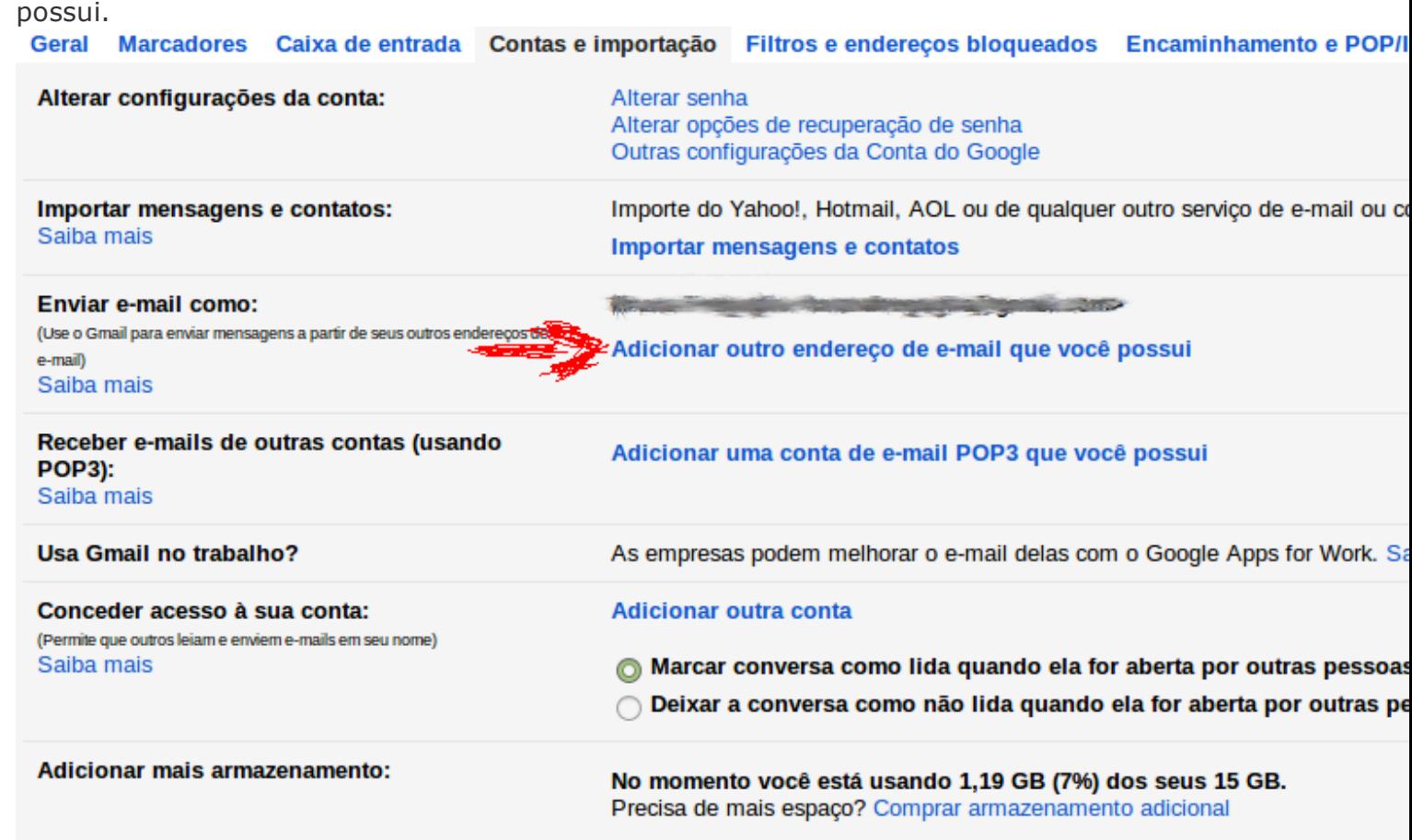

4. Uma nova janela será aberta, solicitando um **Nome** de descrição e o **Endereço** de e-mail

em específico.

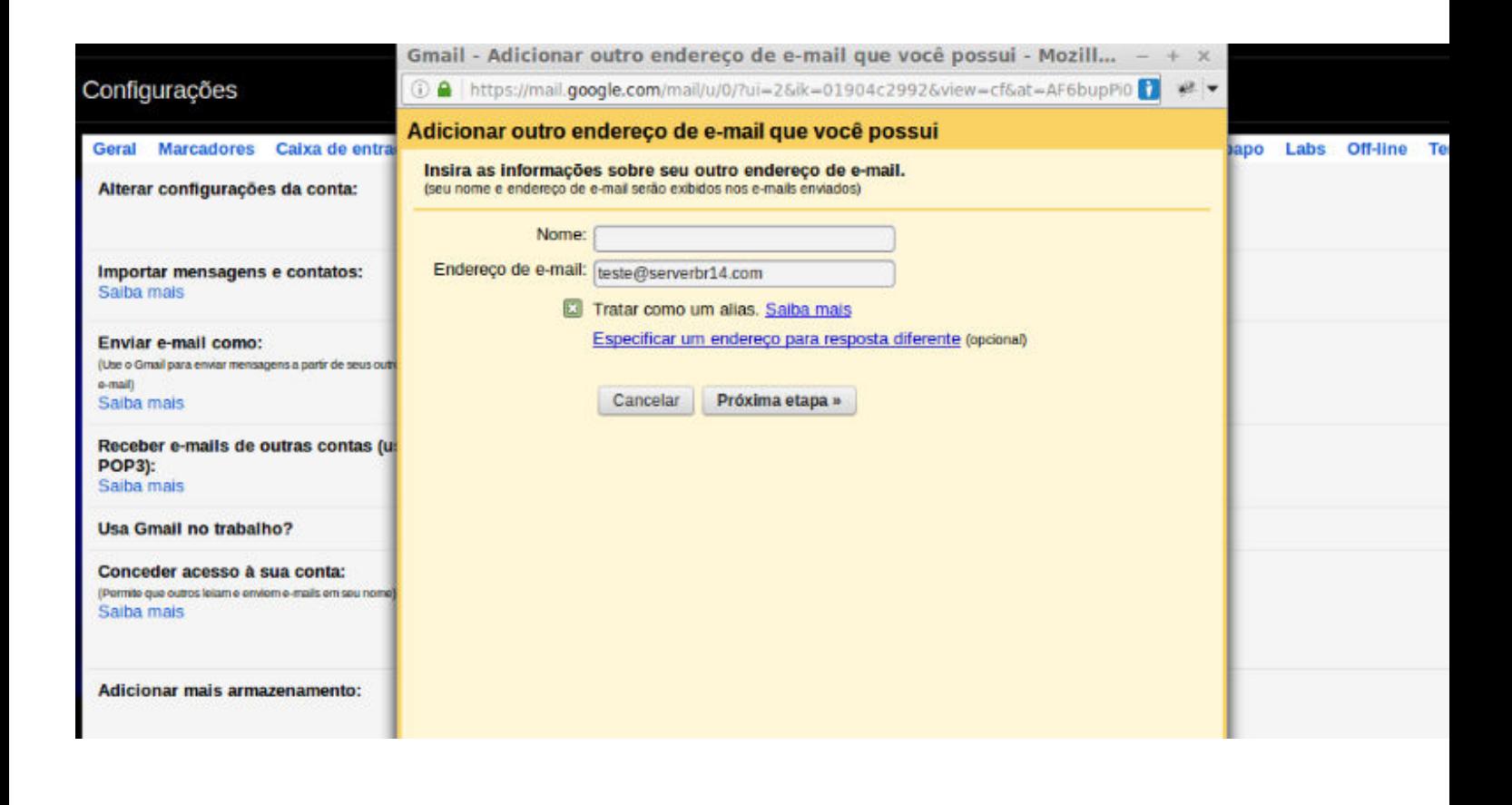

5. Coloque os dados de **SMTP**, **Nome de usuário** e **Senha** da conta, e marque **Conexão** 

#### **usandoTSL.**

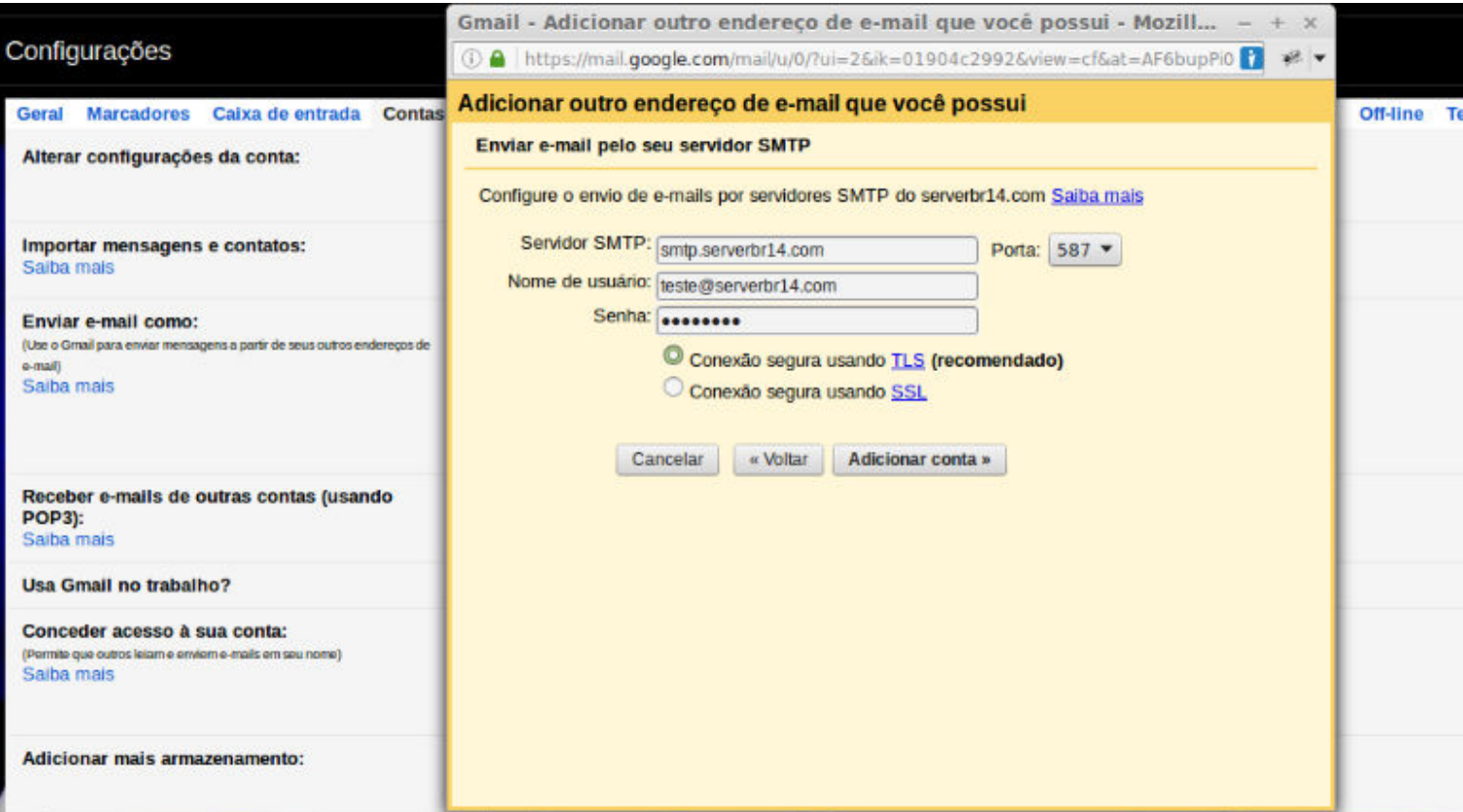

6. Ao fazer esta configuração, será enviado um e-mail para esta conta adicionada, com um**link** 

**para confirmar**, ou colocar um **código** também do e-

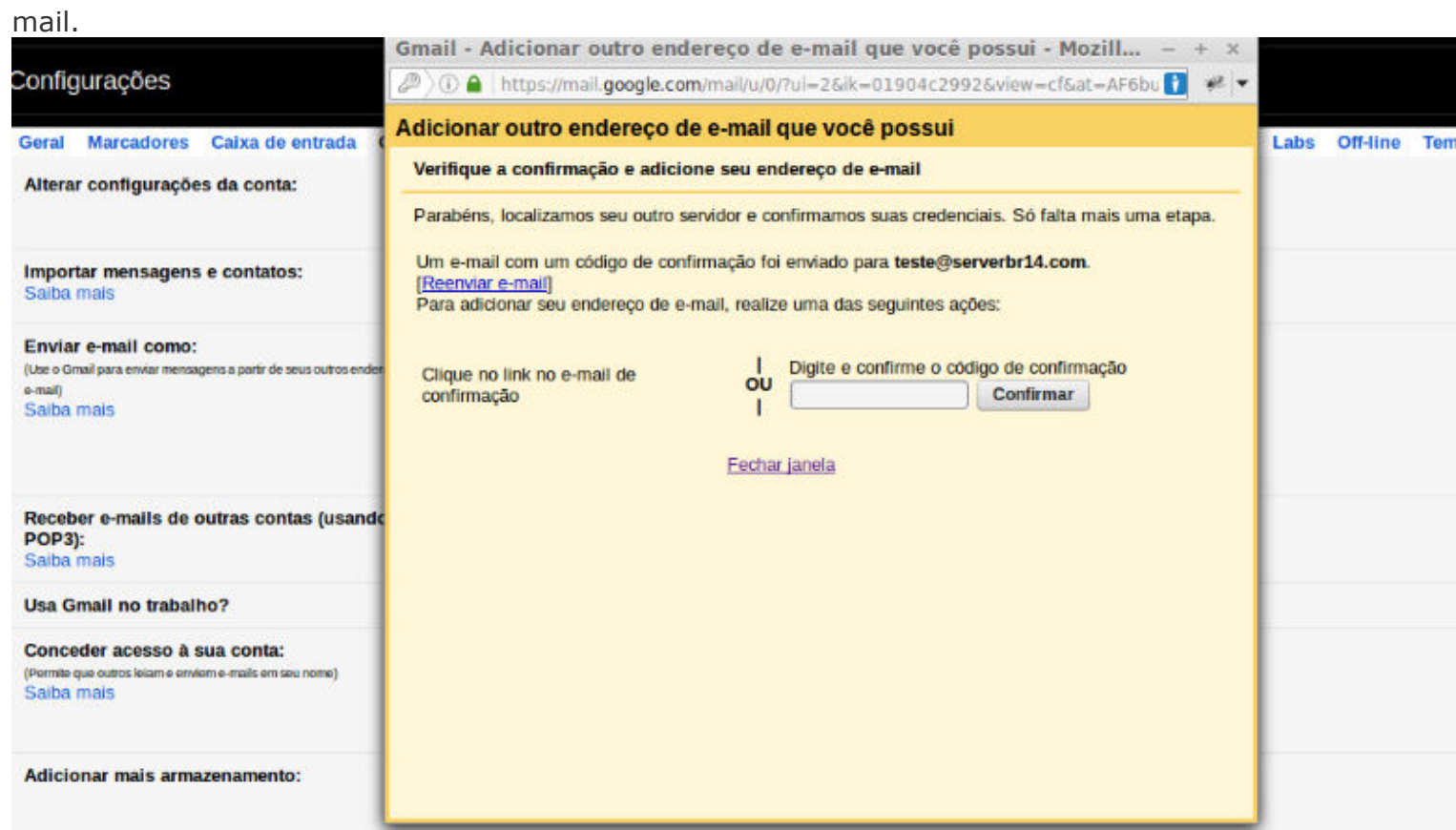

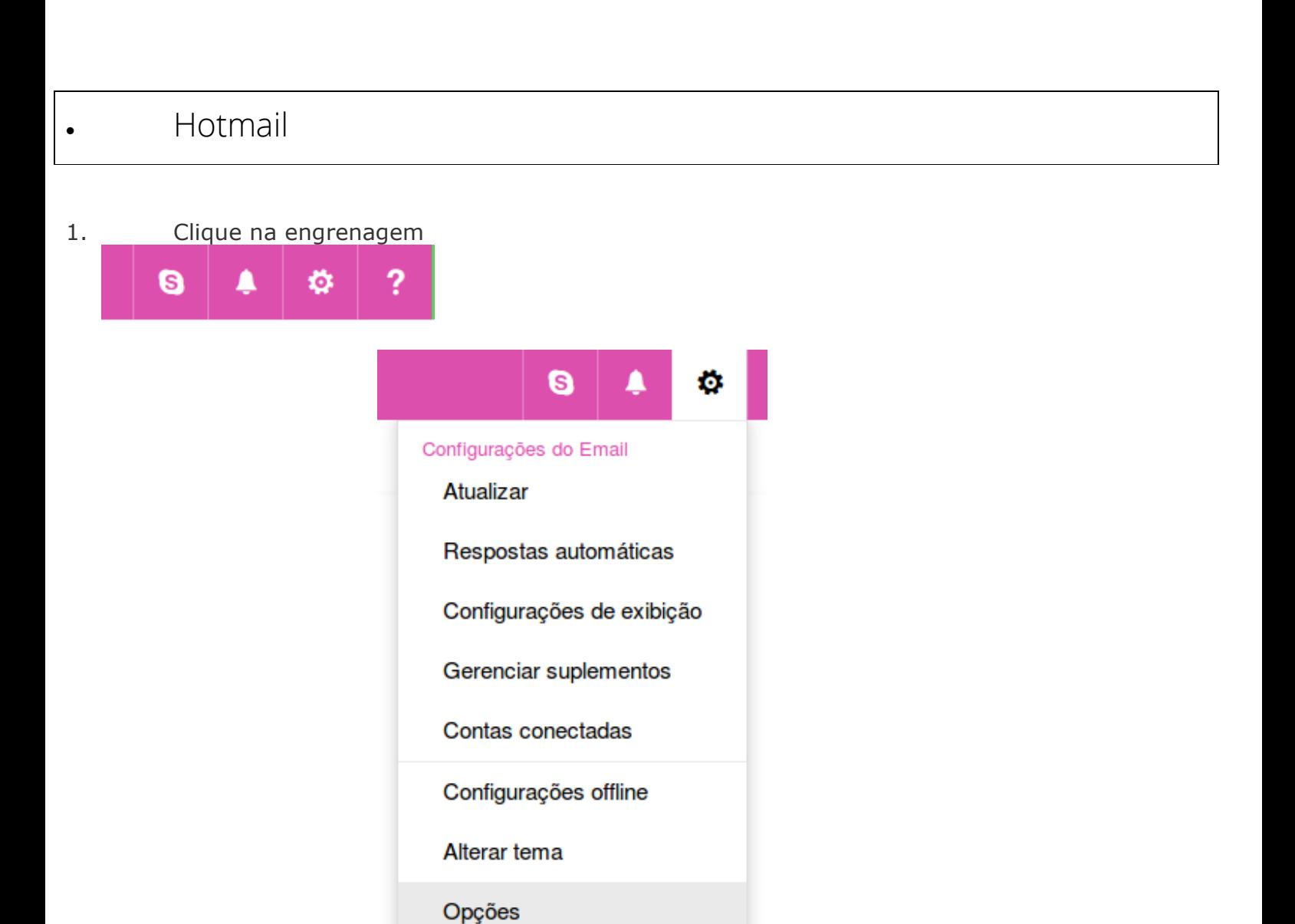

- 2. Vá na em **Opções**
- 3. No **Menu da esquerda** vá na opção **Email,** no submenu **Contas** e em seguida **Contas Conectadas**.

### O Opções

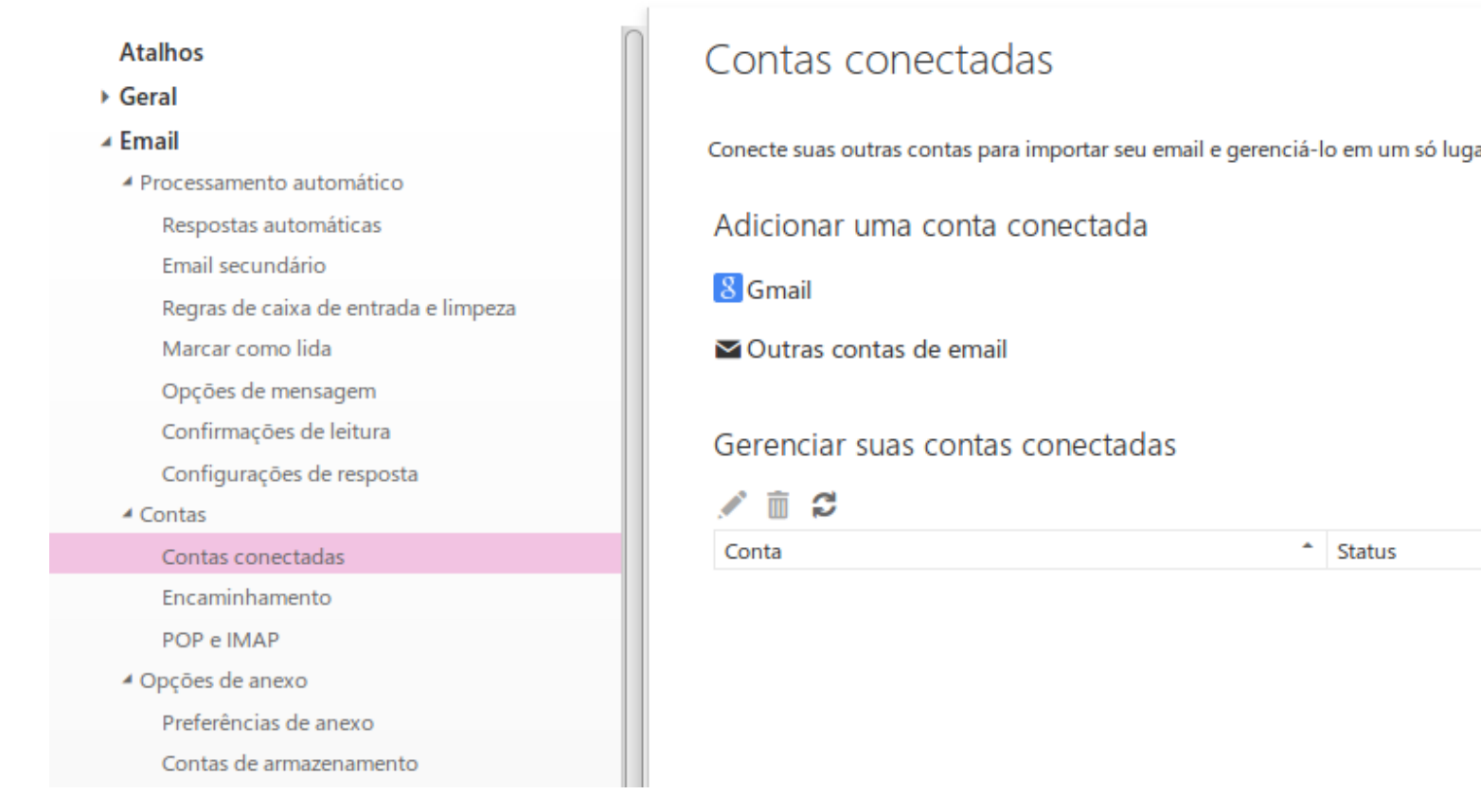

4. Ao abrir o menu, em clique em: Outras contas de email

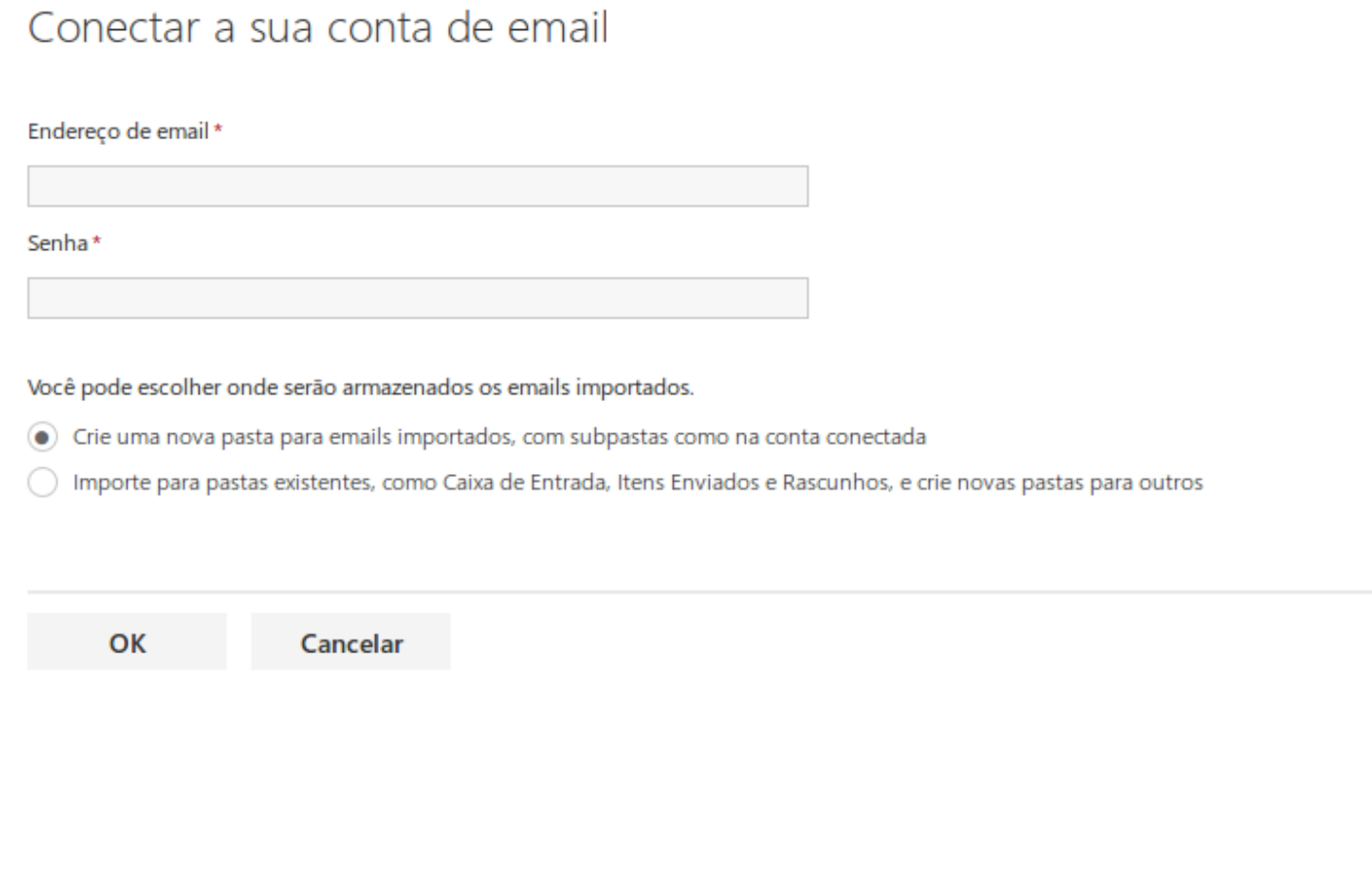

**\*\***Defina se quer receber na caixa de entrada ou criar uma nova pasta.

6. Selecione a opção **IMAP**(Recomendável) ou

POP3.

## Escolha o tipo de conexão

Não foi possível conectar ao servidor da sua outra conta. Clique no botão Voltar e verifique se você inseriu o endereço de email e a senha corretos.

Se estiverem corretas, verifique se o acesso POP ou IMAP está habilitado para a sua outra conta. Se o problema persistir, vá para as configurações de POP ou IMAP para definir as configurações da conta conectada.

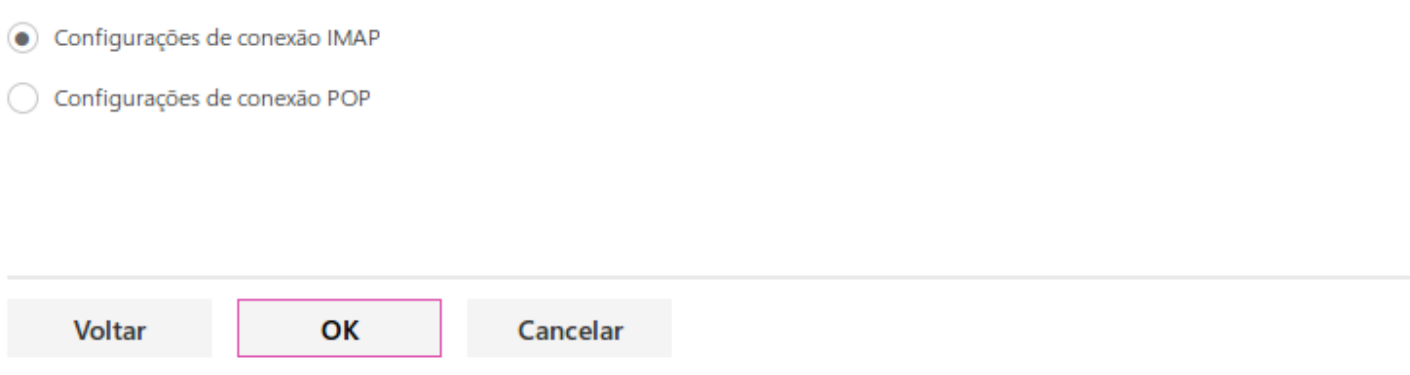

**\*\***Caso você selecione POP3, o e-mail será baixado da outra conta e excluído, mantendo apenas em um dos e-mails e não em ambos.

7. Preencha as informações da conta conforme

solicitado:

### Informações da conta

#### Nome para exibição

testehr

Endereco de email \* testehr@serverbr2.com Nome de usuário testehr@serverbr2.com Senha\* .........

Você pode escolher onde serão armazenados os emails importados.

○ Importe para pastas existentes, como Caixa de Entrada, Itens Enviados e Rascunhos, e crie novas pastas para outros

Crie uma nova pasta para emails importados, com subpastas como na conta conectada

Deixar uma cópia das mensagens no servidor

# Informações do servidor

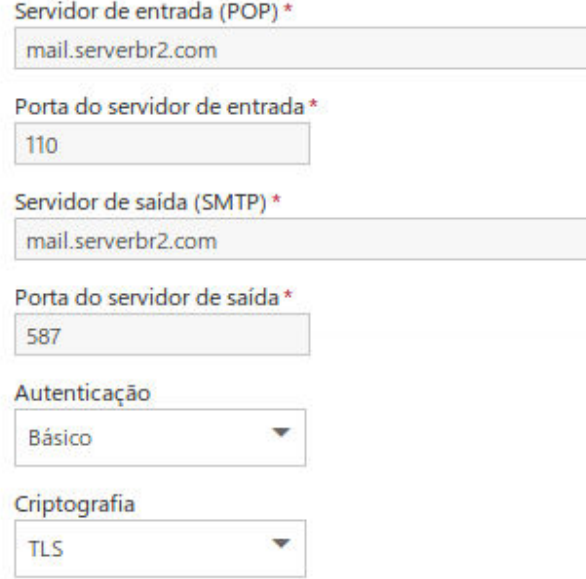

\*\*Lembrando que o servidor de entrada/saída, por padrão é: mail.seudominio.com

8. Pronto, conta conectada

# A sua conta testehr@serverbr2.com agora está conectada

Estamos importando o seu email. Isso pode demorar um pouco. Enquanto isso, você pode fechar o navegador ou desligar o computador, se necessário.

OK